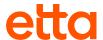

# **Etta for iOS**

## **Quick Start Guide**

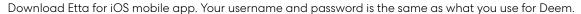

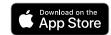

## **Getting Started**

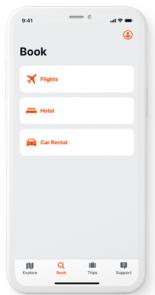

- On the bottom menu, tap **Book**, to start a new booking.
- Tap Flights, Hotel, or Car Rental, and provide trip details (from, to, dates, etc.).

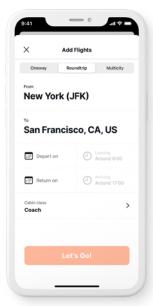

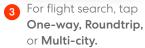

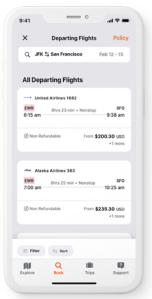

- On the flight search results, tap **Filter** or **Sort**, to update search results.
- 5 Tap on a flight, to view additional flight information and available fares.

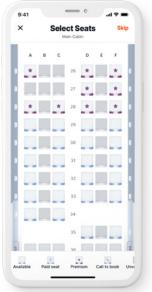

Tap **Select**, to view seat map and select your seat for the flight.

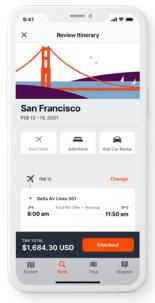

- On the Review Itinerary page, tap Add Hotel or Add Car Rental, to book additional segments.
- Tap Checkout, once you're ready to checkout.

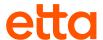

## **Book Your Trip**

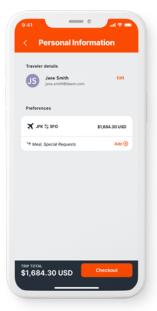

- 1 Your traveler details and preferences will display.
- 2 Tap **Edit**, to make changes to your profile.
- 3 Tap Add, to add loyalty programs and special requests.
- Tap Checkout, once all changes and updates are complete.

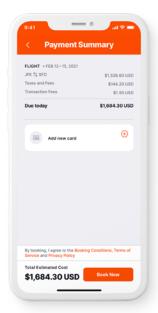

Review your payment summary, and tap **Book Now,** to complete your booking.

## **Managing Reservations**

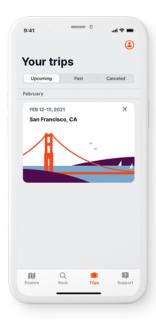

Tap **Trips,** to view upcoming, past, and canceled trips.

2 Tap on a trip, to view full itinerary information.

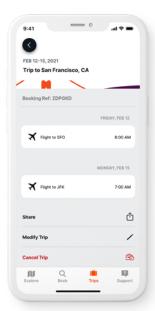

- Tap **Share**, to share your itinerary.
- Tap **Modify**, to make changes to your trip.
- Tap **Cancel**, to cancel your trip.

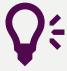

### **Quick Tips**

#### **Explore**

Your travel hub. Tap **Explore**, to see the latest travel articles.

#### Support

Need help? Tap **Support**, to contact Travel Support via phone or email.